## How do I release assignment grades?

When you grade an assignment, students will not be able to view the grade and your feedback in the assignment area until you release their grades.

## Go to Assignments.

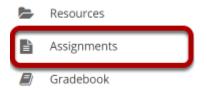

Select the **Assignments** tool from the Tool Menu of your site.

# Click the Grade link for the assignment with grades to be released.

#### **Assignments**

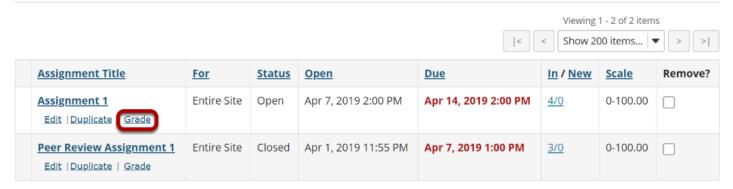

#### Click Release Grades.

#### Assignment 1 - Submissions

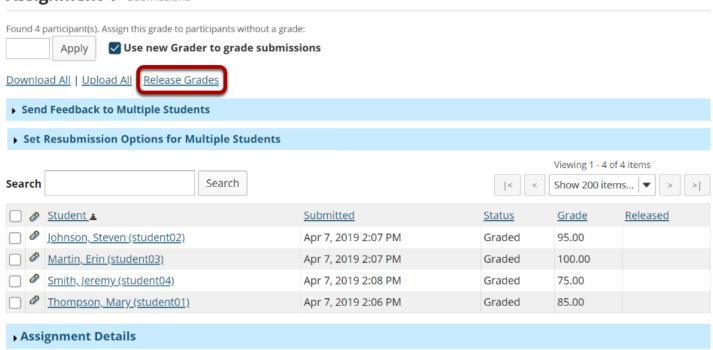

### View released grades.

#### **Assignment 1** - Submissions

Found 4 participant(s). Assign this grade to participants without a grade: Apply Use new Grader to grade submissions Download All | Upload All | Release Grades Send Feedback to Multiple Students Set Resubmission Options for Multiple Students Viewing 1 - 4 of 4 items Search Search Show 200 items... ▼ Released Submitted Status Grade Johnson, Steven (student02) 95.00 Apr 7, 2019 2:07 PM Returned Martin, Erin (student03) Apr 7, 2019 2:07 PM Returned 100.00 Smith, Jeremy (student04) Apr 7, 2019 2:08 PM Returned 75.00 Thompson, Mary (student01) 85.00 Apr 7, 2019 2:06 PM Returned

Assignment Details

| Once grades have been released to students, you will see a check mark in the "Release" column. |
|------------------------------------------------------------------------------------------------|
|                                                                                                |
|                                                                                                |
|                                                                                                |
|                                                                                                |
|                                                                                                |
|                                                                                                |
|                                                                                                |
|                                                                                                |
|                                                                                                |
|                                                                                                |
|                                                                                                |
|                                                                                                |
|                                                                                                |